# **EPSON®**

# EQUITY™LT™-286e **System Diagnostics User's Guide**

#### IMPORTANT NOTICE DISCLAIMER OF WARRANTY

Epson America makes no representations or warranties, either express or implied, by or with respect to anything in this manual, and shall not be liable for any implied warranties of merchantability and fitness for a particular purpose or for any indirect, special, or consequential damages. Some states do not allow the exclusion of incidental or consequential damages, so this exclusion may not apply to you.

#### COPYRIGHT NOTICE

All rights reserved. No part of this publication may be reproduced, stored in a retrieval system, or transmitted, in any form or by any means, electronic, mechanical, photocopying, recording, or otherwise, without the prior written permission of Epson America, Inc. No patent liability is assumed with respect to the use of information contained herein. While every precaution has been taken in the preparation of this publication, Epson America assumes no responsibility for errors or omissions. Nor is any liability assumed for damages resulting from the use of the information contained herein. Further, this publication and features described herein are subject to change without notice.

#### TRADEMARKS

Epson is a registered trademark of Seiko Epson Corporation.

Equity and LT are trademarks of Epson America, Inc.

MS-DOS is a registered trademark of Microsoft Corporation.

Copyright  $\bullet$  1989 by Epson America, Inc. Torrance, California Y19499100200

# **Contents**

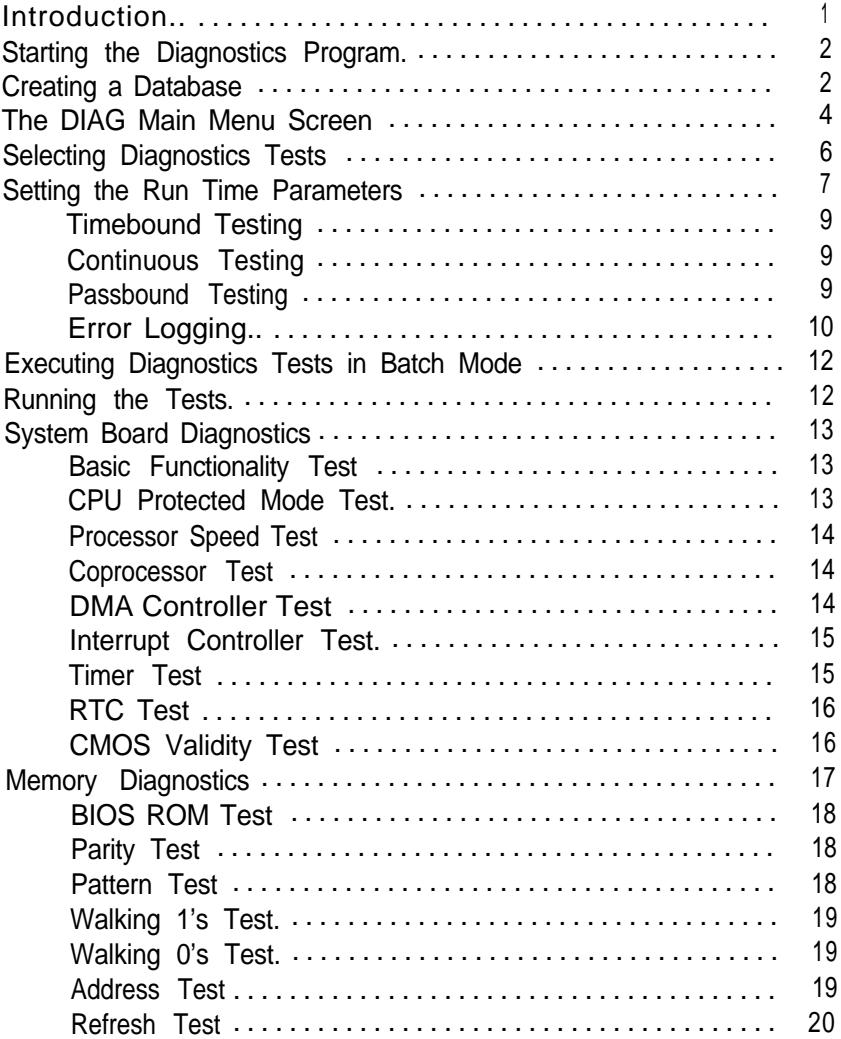

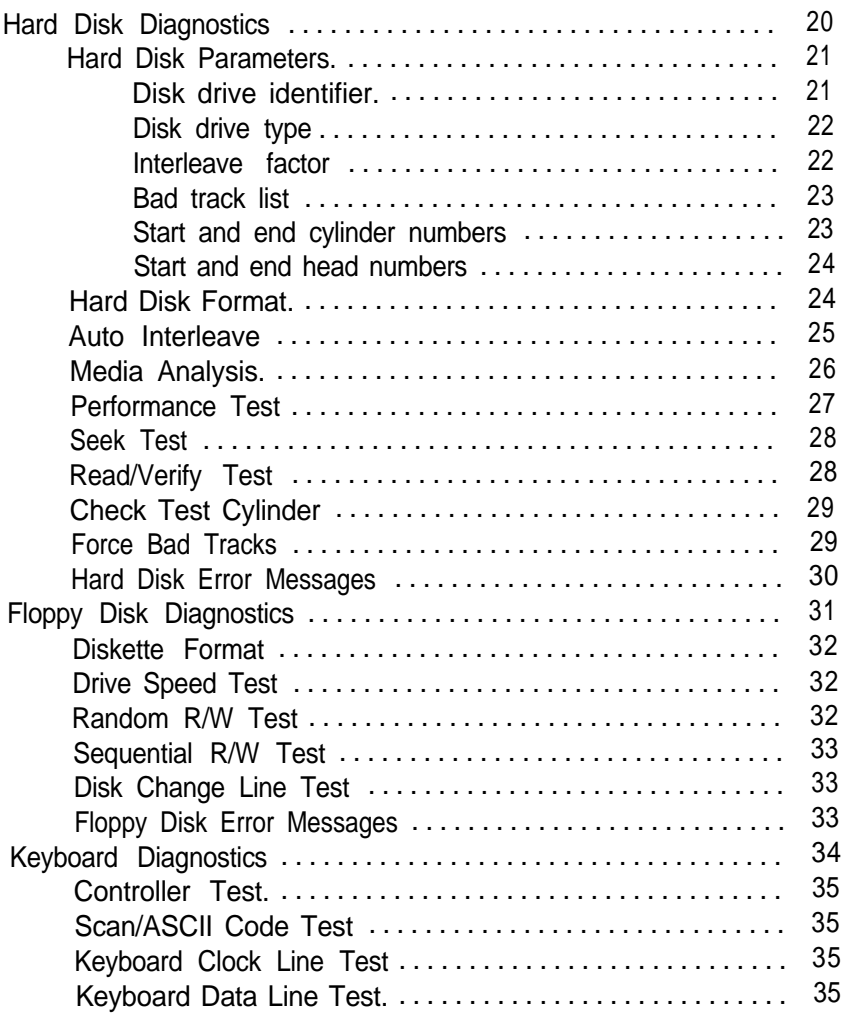

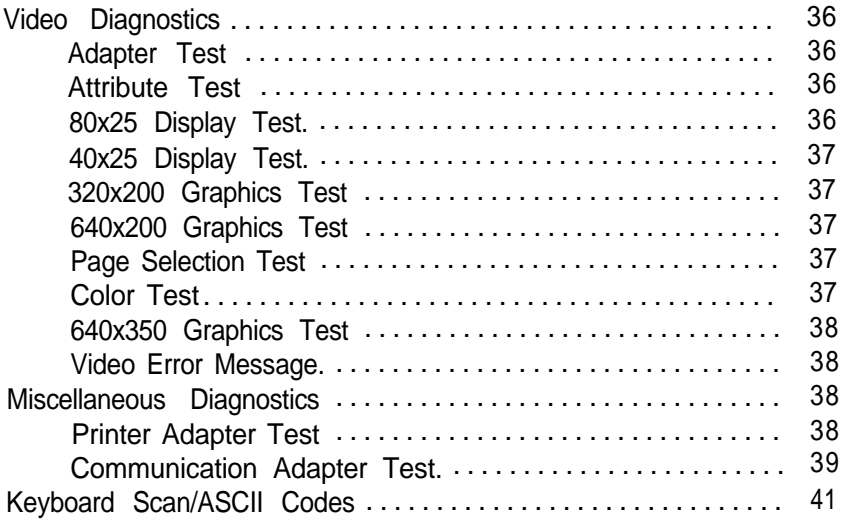

# **Introduction**

This booklet describes how to use the diagnostics program, called DIAG, to test the condition of your computer's main unit and peripheral devices, The DIAG program provides tests to check the following hardware:

- **Q** System board
- **Q** Memory
- $\Box$  Hard disk drive
- 0 Diskette drive
- LI Keyboard
- CI Video adapter board and monitor
- CI Printer and communications ports

After you start the diagnostics program, you can create a database that records the location of faulty memory chips, if any exist. This database displays a graphic representing your computer's memory board and identifies the faulty chips.

Once you select a test, you need to specify how long to run it. You use the Run Time Parameters window to specify a certain length of time to run the test, run it continuously until you interrupt it, or specify a number of times to run the test.

# **Starting the Diagnostics Program**

To start the diagnostics program, follow these steps:

- 1. Insert the Diagnostics diskette in drive A.
- 2. Turn on or reset the computer.
- 3. At the MS-DOS@ prompt, type the following and press Enter:

DIAG

The Diagnostics program displays a title screen.

4. Press any key to continue.

# **Creating a Database**

You can create a database to record the location of faulty memory chips that are causing memory errors. To graphically represent the memory board on the screen, you need to identify your system's memory configuration.

In the lower portion of the screen, you see this message:

Press <Esc> to bypass database creation

Press ESC if you do not want to create the database. The DIAG main menu appears so you can select the tests you want to run.

If you want to create a database, follow these steps:

1. Type the name (from 1 to 50 characters) that identifies your company or the computer and press Enter in response to this prompt:

> vendor's name : (maximum 50 characters)

For example, type EPSON and press Enter.

2. Type the computer's model number (from 1 to 8 characters) and press Enter in response to this prompt:

> model number .. (maximum 8 characters)

For example, type LT-286e and press Enter.

DIAG stores this information in a file called DIAGS.CNF.

3. If a database with this vendor name and model number does not exist, you see this message:

> Database does not exist - press any key except <Esc> to continue

To create the database, press any key other than ESC. Now you respond to the screen prompts to update the configuration. You can accept the default values that DIAG presents by pressing Enter. When you see the diagram of the motherboard, press ESC to continue the diagnostics.

If a database with the specified vendor name and model number exists, you see this message:

```
Your database already exists -
want to update (Y/N)? N
```
To update the existing database, press Y and Enter. Now you respond to the screen prompts to update the configuration.

If you do not want to update the database, press  $N$  and Enter. You see the DIAG main menu.

# **The DIAG Main Menu Screen**

The DIAG main menu screen looks like this:

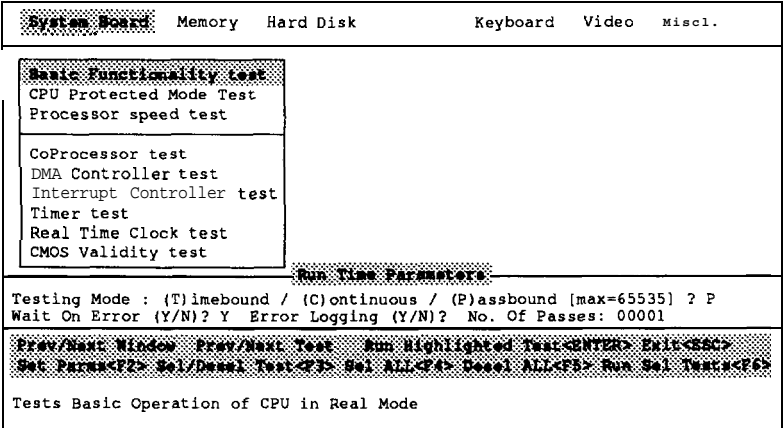

The program's title, copyright information, and the date and time appear at the top of the screen.

The DIAG options line shows these categories of tests: System Board, Memory, Hard Disk, Floppy, Keyboard, Video, and Miscellaneous.

After you select a category, DIAG provides a submenu of the available diagnostics tests. When the main menu first displays, you see the submenu of diagnostics tests for the System Board category.

The Run Time Parameters window lets you specify how long you want the test to run, whether you want DIAG to notify you of each error as it occurs, and whether to create a log of all errors that occur during testing.

The Help window shows the keys you use to make menu selections.

A short message describing each test you highlight displays at the bottom of the screen.

You use these keys to make menu selections and run diagnostics tests:

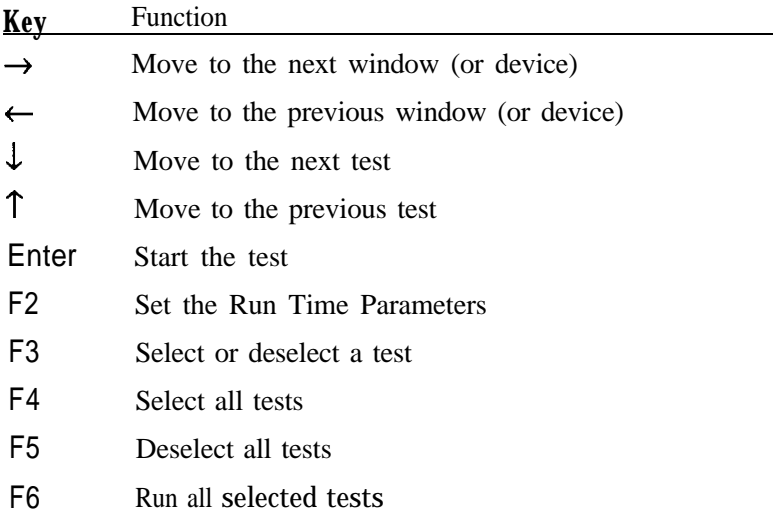

# **Selecting Diagnostics Tests**

This section describes the various ways you can select the tests you want to run.

To start a single test, move the cursor to highlight the test category on the main menu. Then move the cursor to the submenu and highlight the test you want to perform. Press Enter to start the test.

To select several tests at one time, move the cursor to each test you want to perform and press F3. If you decide you do not want to run a selected test, highlight the test name and press F3 again.

You can press F4 to select all tests for all devices, and press F5 to deselect all selected tests.

Once you select a test, it remains selected until you deselect it. If you run a test or a group of tests and start testing again, DIAG performs the same tests unless you deselect them.

You must enter certain parameters for the hard disk drive and the diskette drive tests. If you use F3 to select these tests, DIAG prompts you for the information. If you use F4 to select these tests, DIAG prompts you for the information during the first pass of the test. If you perform more than one pass of the test, DIAG uses the same parameters for each pass.

You cannot include certain tests in a group. The tests that must run separately include:

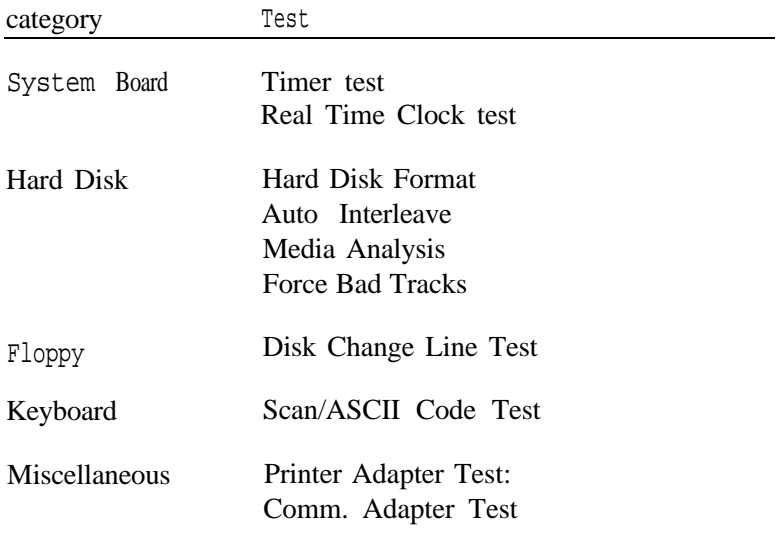

After you select the test(s) you want to run, you must set the Run Time Parameters.

# **Setting the Run Time Parameters**

To specify the Run Time Parameters, press F2 to move to the Run Time Parameters window. DIAG displays default values for each of the run time parameters.

You can press ESC at any time to exit the Run Time Parameters window and return to the submenu of diagnostics tests.

The first: run time parameter defines how long or how many times to run the test. You see this prompt:

```
Testing Mode: (T)imebound / (C)ontinuous /
(P)assbound [\text{max} = 65535] (T/C/P) ? P
```
Type T and press Enter to run the selected tests in Timebound mode. In Timebound mode, DIAG runs the tests for the amount of time you specify.

Type C and press Enter to run the selected tests in Continuous mode. In Continuous mode, the tests run until you interrupt them.

Type P and press Enter to run the diagnostics tests in Passbound mode. In Passbound mode, DIAG executes the selected tests the number of times you specify. This is the default setting.

The next prompt is:

Wait on error  $(Y/N)$  ? Y

Press Y and Enter if you want DIAG to pause when an error occurs during a test. DIAG pauses and waits for you to press Enter before continuing. This lets you view the error message and make notes about the error. This is the default setting.

Press N and Enter if you want DIAG to continue when an error occurs.

The next prompt is:

Error logging (Y/N) ? N

Press Y and **Enter** to record the errors that may occur during the test. See the "Error Logging" subsection for details.

Press N and Enter if you do not want to create the log. This is the default setting.

If you decide not to wait on errors, you should select error logging so you can review the errors that occur during the tests.

Next, DIAG requests information it needs to perform the type of testing you selected.

# **Timebound Testing**

If you selected Timebound testing, you see this prompt:

Period :001 hr 00 min

Specify the amount of time you want to run the selected  $\text{test}(s)$ . Type the number of hours, from 000 to 999, and press Enter. Then type the number of minutes, from 00 to 59, and press Enter. You can use the backspace key  $(\leftarrow)$  to edit your input.

### **Continuous Testing**

If you selected Continuous testing, DIAG needs no additional information. After you specify whether to create the error log, DIAG returns to the main menu. You see this message in the Run Time Parameters window:

Test Mode: Continuous

#### **Passbound Testing**

If you selected Passbound testing, you see this prompt:

No. of Passes : 00001

Specify the number of times (from  $1$  to 65535) you want DIAG to run the test(s). Or press Enter without entering a number to select the default of one pass. You can use the backspace key to edit your input.

Running a test multiple times provides reliability testing of essential functions only. In most cases, running a test once is sufficient.

If you specify a number larger than 65535, DIAG subtracts 65535 from your entry to determine how many times to run the test. For example, if you enter a value of 65540, DIAG runs the test(s) five times.

# **Error Logging**

When you request error logging, DIAG displays the following pop-up window:

Log errors on disk Log errors to printer (LPT1) Log errors to serial port (COM1) Cancel error logging

Highlight the device you want to use to store or print the error messages. Press Enter to select the device, or press ESC to exit the pop-up window and return to the Error logging prompt.

If you select Log errors on disk, DIAG displays another pop-up window:

Floppy disk A: Floppy disk B: Hard disk C:

Highlight the disk where you want to store the error messages. Press Enter to select the specified disk drive.

DIAG creates a file called ERROR.LOG in the current directory of the specified disk drive. After running the tests, you can open the ERROR.LOG file to review the errors that occurred during the tests.

After selecting error logging, DIAG uses this device (and/or disk drive) for error logging until you indicate you do not want error logging. You can then specify a new device and/or disk drive by selecting error logging in the Run Time Parameters window. When you specify a new device and/or disk drive, DIAG erases the existing ERROR.LOG file.

If you select the printer, DIAG writes the error messages to the device connected to your parallel port assigned LPT1. If you select the serial port, DIAG writes the error messages to the device connected to your serial port assigned COM1.

If you select Cancel error logging, DIAG changes the error logging response from Y to  $N$ .

When you specify the device for error logging, one of the error messages may appear:

Floppy disk A not present Floppy disk B not present Hard disk C not present Printer port not present Serial port not present Error in printer status Error in serial port status Error in floppy drive A

Record the error message and select a different device for error logging.

# **Executing Diagnostics Tests in Batch Mode**

To execute the selected group of diagnostics tests in batch mode, simply press F6.

DIAG highlights each test name as it runs the test.

If you selected Passbound testing, DIAG displays the pass number on the right side of the screen above the Run Time Parameters window. For example:

Pass : 00001

When DIAG is executing a group of tests, you can stop the testing and return to the System Board submenu of tests by pressing Ctrl Break. DIAG completes the current test before it stops.

If you specified Wait on error in the Run Time Parameters, DIAG pauses each time an error occurs. When you press Enter, DIAG continues the diagnostics testing.

# **Running the Tests**

When DIAG completes a test, you see this prompt:

Press <ENTER> to return to MAIN MENU.

Press Enter to return to the main menu.

If an error occurs during a test, note the error message and contact your Epson dealer. Your dealer may be able to solve the problem; if not, he or she can refer you to an authorized Epson Customer Care Center. If necessary, call the Epson Consumer Information number (1-800-922-891 1) for the location of your nearest authorized Epson Customer Care Center.

# **System Board Diagnostics**

The tests listed in the System Board submenu provide a complete diagnostics check of the system board.

```
Basic Functionality test
CPU Protected Mode test
Processor speed test
```

```
CoProcessor test
DMA Controller test
Interrupt Controller test
Timer test
Real Time Clock test
CMOS Validity test
```
# **Basic Functionality Test**

This test verifies the operation of each major component on the system board. It checks the instructions, registers, and flags of the CPU.

When the test completes successfully, you see this message:

Basic functionality test of CPU passed OK.

### **CPU Protected Mode Test**

This test switches to protected mode and checks the protected mode instructions, such as LSL, VER, and LAR.

When the test completes successfully, you see this message:

Protected mode test of CPU passed OK.

# **Processor Speed Test**

This test identifies the CPU clock speed and displays a message similar to this:

Measure CPU speed in Megahertz = 12.00

### **Coprocessor Test**

This test checks the math coprocessor.

If the math coprocessor is not installed, you see this message:

Numeric Data processor not present.

# **DMA Controller Test**

This test performs read/write tests on the memory address registers and page registers of DMA controller 1 and 2.

During the test, you see this message:

Testing Programmable DMA Controller.

When the test completes successfully, you see this message:

Programmable DMA Controller test passed OK.

# **Interrupt Controller Test**

This test performs read/write tests on the interrupt mask registers and checks for invalid interrupts.

During the test, you see this message:

Testing Programmable Interrupt Controller . . . .

When the test completes successfully, you see this message:

Programmable Interrupt Controller test passed OK.

# **Timer Test**

This test verifies the accuracy of the timer count by comparing it to the periodic interrupt of the system's real time clock (RTC).

During the test, you see this message:

Testing Programmable Interval Timer.

When the test completes successfully, you see this message:

Programmable Interval Timer test passed OK.

# **RTC Test**

This test verifies the accuracy of the real time clock by comparing it to the timer 0 interrupt.

During the test, you see this message:

Testing Real Time Clock....

When the test completes successfully, you see this message:

Real Time Clock test passed.

# **CMOS Validity Test**

This test checks the system's CMOS RAM.

During the test, you see this message:

Testing CMOS validity....

When the test completes successfully, you see this message:

CMOS validity test passed OK.

# **Memory Diagnostics**

The tests listed in the Memory submenu provide a complete diagnostics check of the system's built-inmemory.

```
BIOS ROM Test
Parity test
Pattern test
Walking l's test
Walking O's test
Address test
Refresh test
```
If you have relocated any memory addresses, you must change the addresses to their original locations for the memory tests to work properly.

If an error occurs during a memory test, DIAG displays this message:

PRESS <ENTER> TO VIEW FAULTY MEMORY CHIP.

To view the faulty memory chip, you must have created a database. If not, you see this message:

<database not created>

If you have created a database, DIAG displays the diagram of the motherboard and highlights the faulty memory chip.

### **BIOS ROM Test**

This test checks the data path of the BIOS ROM.

When the test completes successfully, you see this message:

System ROM module test passed.

# **Parity Test**

This test checks for parity errors in memory.

During the test, DIAG displays these messages:

Testing from absolute memory location xxxxxxxxh.

Checking for parity error.

When the parity test completes without an error, you see this message:

Parity test passed OK.

# **Pattern Test**

This test performs a read/write test of memory and identifies any memory faults.

During the test, you see these messages:

Testing from absolute base xxxxxxxxh Performing Pattern test in memory.

When the test completes successfully, you see this message:

Pattern test in memory passed OK.

### **Walking 1's Test**

This test checks the voltage in the data lines for any shorts and checks for any data bits that are always 1.

During the test, you see this message:

Testing from absolute base xxxxxxxxh

When the test completes successfully, you see this message:

Walking 1s test in memory passed OK.

### **Walking 0's Test**

This test checks the voltage in the data lines for any shorts and checks for any data bits that are always 0.

During the test, you see these messages:

Testing from absolute base xxxxxxxxh

When the test completes successfully, you see this message:

Walking 0S test in memory passed OK.

### **Address Test**

This test checks for any shorts in the address line.

When the test completes successfully, you see this message:

Exclusivity test of address lines passed.

# **Refresh Test**

This test checks the refresh interval.

If an error occurs, DIAG displays this message:

Failure in Refresh test.

When the test completes successfully, you see this message:

Refresh test passed OK.

# **Hard Disk Diagnostics**

The tests listed in the Hard Disk submenu provide a complete diagnostics check of the system's hard disk drive.

```
Hard Disk Format
Auto Interleave
Media Analysis
Perform Test
Seek Test
Read/Verify Test
Check Test Cyl.
Force Bad Tracks
```
Hard disk diagnostics tests may be destructive or non-

destructive. Destructive diagnostics destroy data on the hard disk. Non-destructive diagnostics do not destroy data on the hard disk.

Destructive diagnostics tests include:

Hard Disk Format Auto Interleave Media Analysis Force Bad Tracks

The non-destructive diagnostics tests include:

Performance Test Seek Test Read/Verify Test Check Test Cylinder

### **Hard Disk Parameters**

DIAG may request any or all of the following parameters before performing a following hard disk test:

Disk drive identifier Disk drive type Interleave factor Bad track list Start cylinder number End cylinder number Start head number End head number

#### **Disk drive identifier**

DIAG displays the following prompt for the disk drive identifier:

```
Disk Drive (C/D) ? c
```
If only one hard disk is connected to the computer, DIAG assumes it is drive C and does not request a response to this prompt.

#### **Disk drive type**

DIAG displays the following prompt for the disk drive type:

Disk Drive type ? 2

Select drive type 2 for a 20MB drive or drive type 17 for a 40MB drive. DIAG determines the type of hard disk drive based on the settings in CMOS RAM.

A pop-up window on the screen lists 47 possible drive types. This allows for the possibility of additional hard disk drives in the future. If you select the User Defined hard disk drive, you must provide the following information:

Number of cylinders Number of heads Number of sectors per track Write precom Write precom cylinder number Landing zone

#### **Interleave factor**

DIAG displays the following prompt for the interleave factor:

Interleave  $(1-16)$  ?

The interleave factor affects the performance of your hard disk. The default value is 3.

When you execute the Auto Interleave test, DIAG determines the best interleave value for your hard disk and formats the hard disk for this interleave factor.

If you enter an interleave value in response to the Interleave prompt, you override the value set by DIAG. Only do this if the documentation with your hard disk recommends a different value.

#### **Bad track list**

DIAG displays the following prompt for the bad track list:

Mark Bad Tracks (Y/N) ?

Entering the bad track list is optional. If you respond Y to the above prompt, you see the following menu in a pop-up window:

```
Add an entry
Revise an entry
Delete an entry
Clear Bad Track list
Save and Exit
```
You do not need to enter a bad track list for the hard disk that comes with the Equity LT-286e.

When you execute the Media Analysis test, DIAG automatically marks the bad tracks when it formats the hard disk.

#### **Start and end cylinder numbers**

DIAG displays the following prompts for the starting and ending cylinder numbers:

```
Start cylinder number ?
End cylinder number ?
```
Enter the first and last cylinder numbers on which you want to perform the tests. The default for the start cylinder number is 0, and the default for the end cylinder number is one less than the highest cylinder number of your hard disk. For a 20MB hard disk drive, the highest cylinder number is 614. For a 40MB hard disk drive, the highest cylinder number is 976.

#### **Start and end head numbers**

DIAG displays the following prompts for the starting and ending head numbers:

Start Head number ? End Head number ?

Enter the first and last head numbers on which you want to perform the tests. The default for the start head number is 0, and the default for the end head number is one less than the highest head number of your hard disk. The highest head number for the Equity LT-286e is 3.

After you specify the hard disk parameters required for the selected diagnostics test, DIAG begins executing the test.

# **Hard Disk Format**

Use this test when installing a new hard disk in your computer. It preformats your hard disk on the hardware level. (You must still format the hard disk for your operating system.)

Note<sub>1</sub> This destructive diagnostics test destroys any data on your hard disk.

You may need to reformat a hard disk if you have a serious problem with the drive. However, before executing this program on a hard disk with data, try every other recovery procedure described in your operating system manual. Then back up all data on the hard disk before you start the DIAG program.

The Hard Disk Format program lets you format the entire hard disk or any portion of it.

When you select Hard Disk Format, DIAG requests the following hard disk parameters:

Disk drive identifier Disk drive type Interleave factor Bad track list (optional) Start cylinder number End cylinder number Start head number End head number

If you do not specify the bad track list, DIAG performs an analysis of the surface of the hard disk to determine the bad tracks.

DIAG displays the following messages after you specify the hard disk parameters:

WARNTNG All data on Hard disk you have specified may be LOST... DO YOU STILL WANT TO CONTINUE (Y/N)?

Press Y and Enter to start formatting the hard disk. Press N and Enter to stop the operation.

### **Auto Interleave**

This test lets DIAG determine the interleave factor for your hard disk.

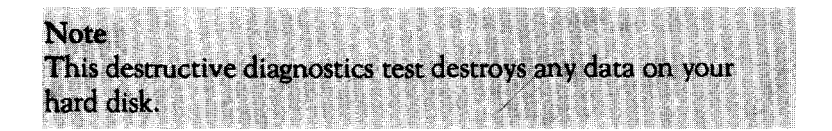

When you select Auto Interleave, DIAG requests the disk drive identifier and disk drive type. After you specify the parameters, you see these messages:

WARNTNG All data on Hard disk you have specified may be LOST... Do you still want to continue (Y/N)?

Press Y and Enter to start the Auto Interleave function. Press N and Enter to stop the operation.

# **Media Analysis**

This test identifies the bad tracks on the hard disk. DIAG performs a comprehensive analysis of the surface of the hard disk to find the bad tracks. DIAG uses three different bit patterns for this test. It formats the hard disk, marks the bad tracks, and displays the bad track list.

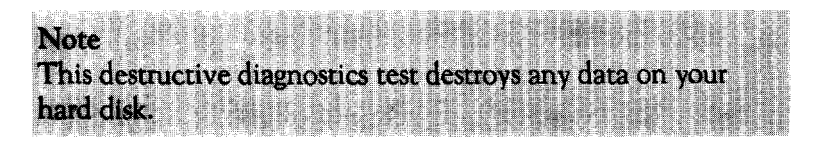

When you select Media Analysis, DIAG requests the following hard disk parameters:

Disk drive identifier Disk drive type Interleave factor Start cylinder number End cylinder number Start head number End head number

DIAG displays the following messages after you specify the hard disk parameters:

WARNTNG All data on Hard disk you have specified may be LOST... Do you still want to continue (Y/N)?

Press Y and Enter to start analyzing the hard disk. Press N and Enter to stop the operation.

# **Performance Test**

This test checks the performance of your hard disk. It determines the data transfer rate and track-to-track seek time based on the transfer sire, seek count, and the amount of data transferred.

The interleave factor is the most critical factor in determining disk performance. Changing the interleave factor can drastically change disk performance.

DIAG measures the data transfer rate in kilobytes per second. To measure the data transfer rate, DIAG reads 64KB of data 15 times and counts the number of timer ticks using this formula:

Transfer rate =  $(64KB \times 15 \times 18.2)$  / # timer ticks

DIAG measures track-to-track seek time in milliseconds using this formula:

Seek time =  $(\# \text{ timer ticks x } 1000) / 18.2 \times 200$ 

The number of seeks is 200.

A higher data transfer rate and a lower seek time indicate better disk performance.

When you select the Performance Test, DIAG requests the disk drive identifier and disk drive type.

# **Seek Test**

This test checks the seek capability of the hard disk on the specified range of cylinders and heads. DIAG performs a series of sequential seeks followed by random seeks. It reports any errors found.

When you select Seek Test, DIAG requests the following hard disk parameters:

Disk drive identifier Disk drive type Start cylinder number End cylinder number Start head number End head number

# **Read/Verify Test**

This test checks the read and verify capability of the hard disk on the specified range of cylinders and heads. DIAG performs both sequential and random read and verify operations. It reports any errors found.

When you select Seek Test, DIAG requests the following hard disk parameters:

Disk drive identifier Disk drive type Start cylinder number End cylinder number Start head number End head number

# **Check Test Cylinder**

This test checks the test cylinder, which is the last cylinder on the hard disk.

Perform this test if you receive a hard disk error when you boot the system.

When you select Check Test Cylinder, DIAG requests the disk drive identifier and disk drive type.

### **Force Bad Tracks**

Use this test to mark bad tracks on the hard disk without formatting the disk.

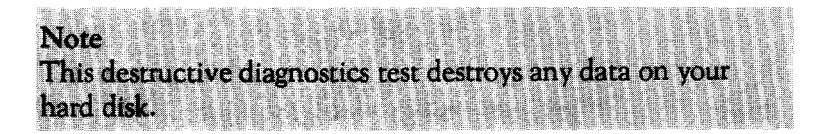

When you select Force Bad Tracks, DIAG requests the following hard disk parameters:

Disk drive identifier Disk drive type Starr cylinder number End cylinder number Start head number End head number

DIAG displays the following messages after you specify the hard disk parameters:

WARNTNG All data on Hard disk you have specified may be LOST... Do you still want to continue (Y/N)? Press Y and Enter to start the test. Press N and Enter to stop the operation.

### **Hard Disk Error Messages**

DIAG displays two types of error messages while testing the hard disk: messages DIAG generates and those the controller generates.

DIAG displays the following message if you attempt to run the Performance Test with less than 128KB of memory:

INSUFFICIENT MEMORY FOR DATA TRANSFER Minimum memory required is - 128KB

The controller displays one of the following messages when an error occurs during a diagnostics procedure:

Address mark not found Attachment failed to respond Bad ECC on disk read Bad sector flag detected Controller has failed Drive activity failed ECC corrected data error Requested sector not found Reset failed Seek operation failed Write fault on selected drive

When you see one of these error messages, check the drive, controller, cables, and power connectors. Remove and re-install the hard disk cartridge. If you still get an error, contact your dealer.

# **Floppy Disk Diagnostics**

The tests listed in the Floppy Disk submenu provide a complete diagnostics check of the system's diskette drive.

```
Diskette Format
Drive Speed Test
Random R/W Test
Sequential R/W Test
Disk Change Line Test
```
Floppy disk diagnostics tests may be destructive or nondestructive. Destructive diagnostics destroy data on the diskette. These tests include:

Diskette Format Random R/W Test Sequential R/W Test

Non-destructive diagnostics do not destroy data on the diskette. These tests include:

Drive Speed Test Disk Change Line Test

DIAG requests the following parameter before performing a floppy disk test:

```
Floppy Disk Drive (A/B) ?
```
# **Diskette Format**

This test checks the format of the floppy disk controller and drive. It does not format the diskette for any particular operating system.

This test destroys all data on the diskette.

# **Drive Speed Test**

This test verifies how fast the floppy drive rotates a diskette.

Your internal, 1.44MB, 3 1/2-inch diskette drive should rotate the diskette at 300 rpm allowing a tolerance of one percent.

An external, 1.2MB, 5 1/4-inch diskette drive should rotate a 1.2MB diskette at 360 rpm and a 360KB diskette at 300 rpm. Again, allow one percent tolerance.

To perform this test, insert a diskette into the drive you plan to test. Use a diskette you have formatted with the Diskette Format test.

#### **Random R/W Test**

This test checks the random seek capability of a floppy disk drive. It performs a random read/write operation on the diskette in the specified drive.

To perform this test, insert a diskette into the drive you plan to test. Use a diskette you have formatted with the Diskette Format test.

This test destroys all data on the diskette.

#### **Sequential R/W Test**

This test checks the sequential seek, read, and write capabilities of a floppy disk drive. It performs a sequential read/write operation on the diskette in the specified drive.

**To** perform this test, insert a diskette into the drive you plan to test. Use a diskette you have formatted with the Diskette Format test.

This test destroys all data on the diskette.

# **Disk Change Line Test**

This test checks the status of the disk change line. This line should change when you insert or remove a diskette from a floppy disk drive.

To perform this test, insert a diskette into the drive you plan to test. Use a diskette you have formatted with the Diskette Format test.

### **Floppy Disk Error Messages**

DIAG displays two types of error messages while testing the floppy disk drive: messages DIAG generates and those the controller generates.

DIAG may display the following error messages during the Disk Change Line test:

Warning - Change line inoperational

DIAG displays this message if the line is not working properly. This may indicate a problem exists with the floppy drive or the controller.

CHANGE LINE Not Available

DIAG displays this message if you attempt to run the Change Line Test on a drive that does not support a change line, such as a 360KB or 720KB drive.

The controller displays one of the following messages when an error occurs during a diagnostics procedure:

```
BAD address mark
BAD CRC error
BAD DMA error
BAD SEEK error
Diskette WRITE PROTECTED
Media change error
Record not found
TIMEOUT error
```
These errors could occur because of a faulty drive, controller, or cable, or if you attempt to run a test on a write-protected or unformatted diskette.

# **Keyboard Diagnostics**

The tests listed in the Keyboard submenu provide a complete diagnostics check of the keyboard.

Controller Test

Scan/ASCII Code Test Keyboard clock line Test Keyboard data line test

# **Controller Test**

This test checks the keyboard controller.

# **Scan/ASCII Code Test**

This test checks the scan codes assigned to the keys on the keyboard.

When you select this test, DIAG displays the layout of your keyboard on the screen.

When you press a key, DIAG displays the scan code and the ASCII code of the key. See the "Keyboard Scan/ASCII Codes" section later in this booklet for a complete list of the scan codes and ASCII codes for your keyboard.

Press Ctrl Break at any time to end this test.

# **Keyboard Clock Line Test**

This test checks the keyboard clock line.

# **Keyboard Data Line Test**

This test checks the keyboard data line.

# **Video Diagnostics**

The tests listed in the Video submenu provide a complete diagnostics check of the video adapter. Use these tests to check the operation of the LCD or monitor connected to your computer.

```
Run All Tests
Adapter Test
Attribute Test
80x25 Display Test
40x25 Display Test
320x200 Graphics Test
640x200 Graphics Test
Page Selection Test
Color Test
 640x350 Graphics Test
```
# **Adapter Test**

This test checks the memory assigned to the display adapter.

# **Attribute Test**

This test checks the display attributes of the video adapter.

# **80x25 Display Test**

This test checks the 80x25 display feature of the display adapter.

## **40x25 Display Test**

This test checks the 40x25 display feature of the display adapter.

This test is available for a color display adapter only.

# **320x200 Graphics Test**

This test checks the 320x200 graphics display feature of the display adapter.

This test is available for a color display adapter only.

# **640x200 Graphics Test**

This test checks the high resolution (600x200) graphics display feature of the display adapter.

This test is available for a color display adapter only.

# **Page Selection Test**

This test checks the paging function of the display adapter.

This test is available for a color display adapter only.

# **Color Test**

This test checks the background and border color mapping of the display adapter.

This test is available for a color display adapter only.

# **640x350 Graphics Test**

This test checks the 640x350 graphics display feature of the EGA display adapter.

This test is available for a color display adapter only.

### **Video Error Message**

DIAG displays the following error message during the Adapter Test:

DISPLAY MEMORY R/W ERROR

The Adapter Test detected a read/write error in the display memory. This indicates a problem with the display controller. Contact your dealer.

# **Miscellaneous Diagnostics**

The tests listed is the Miscellaneous submenu provide a complete diagnostics check of the parallel and serial ports.

```
Printer Adapter Test<br>Commu. Adapter Test
```
# **Printer Adapter Test**

This test checks the parallel port and the printer by sending a pattern to the printer. If the printer does not print the pattern, the test has failed.

You may see one of the following error messages during this test:

```
Error - Printer Out of Paper
Error - Printer Not Selected
Error - Printer Interface I/O Error
Error - Time Out On Printer
```
Check that the printer is on-line, paper is loaded, and all connections are secure.

### **Communication Adapter Test**

This test checks the serial port. Before running this test, you must connect a special RS-232C connector to the serial port. The connector requires the following settings:

RD and TD shorted 2-3 DSR and DTR shorted 4 - 6 CTS and RTS shorted 7- 8

You can purchase an AT-type loopback connector from most electronic supply stores. This connector allows the test to send out and receive the same data for the purpose of the test.

This test checks the serial port for the following parameters:

9600 baud rate Odd parity 2 stop bits 8-bit data length

This test first performs a reset function to check for all possible errors. Then it performs a send function followed by a receive.

You may see one of the following error messages during this test:

Error - Break Detected Error - Framing error Error - Overrun error Error - Parity error Error - Time out!

These error messages indicate a problem with the controller or with the test cable.

Make sure the test connector is secure.

If the error persists, contact your dealer.

# **Keyboard Scan/ASCII Codes**

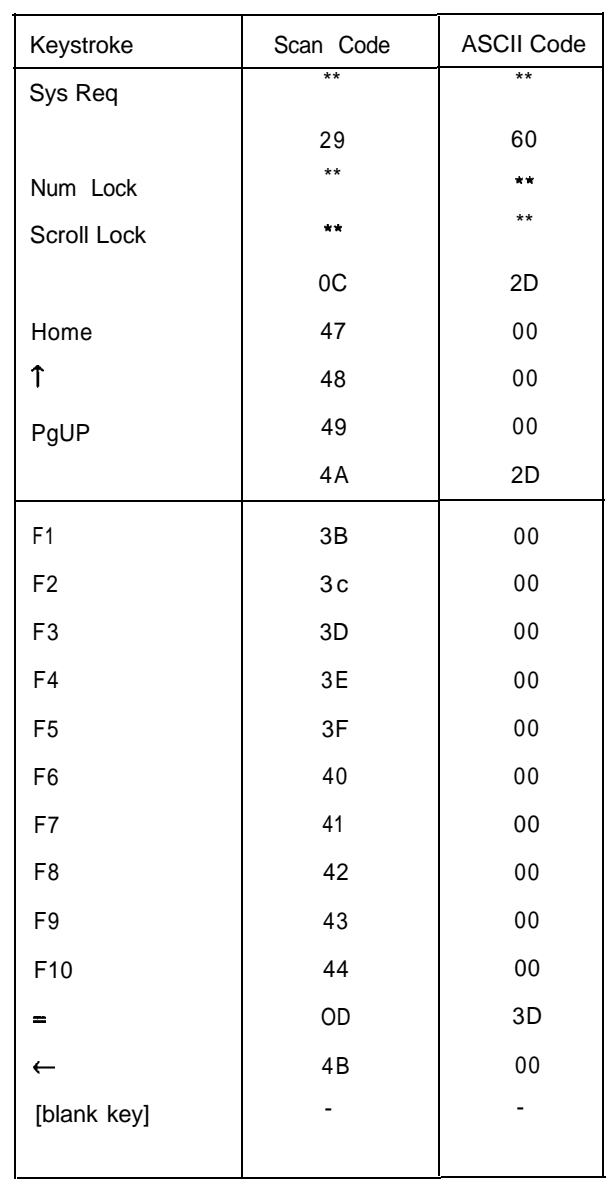

\*\* No codes

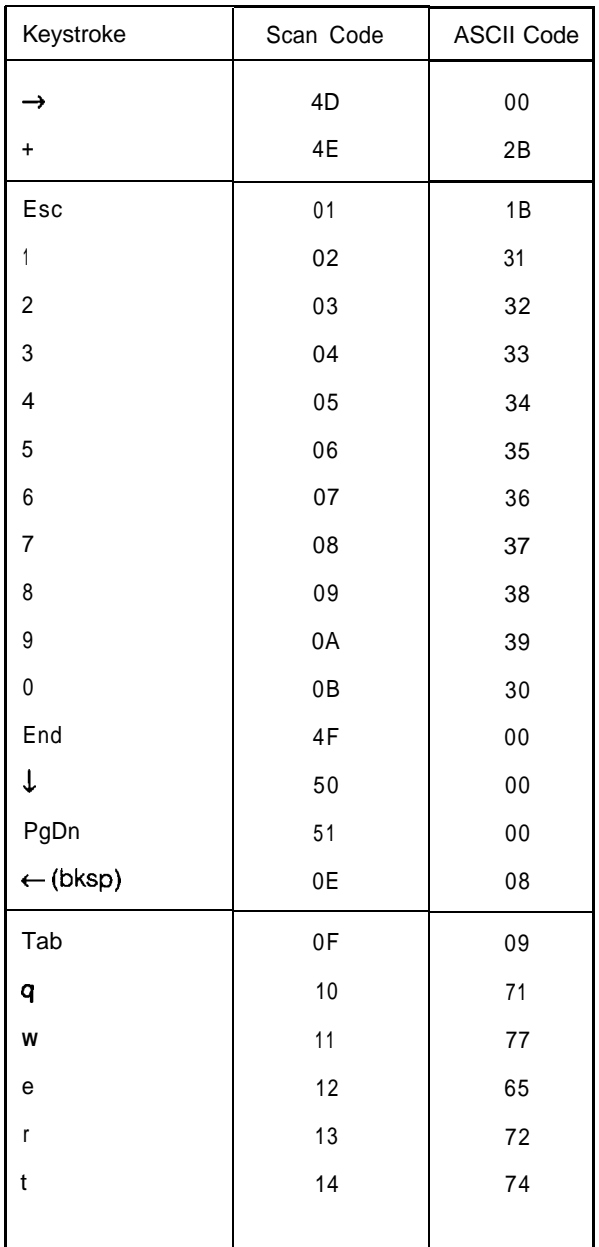

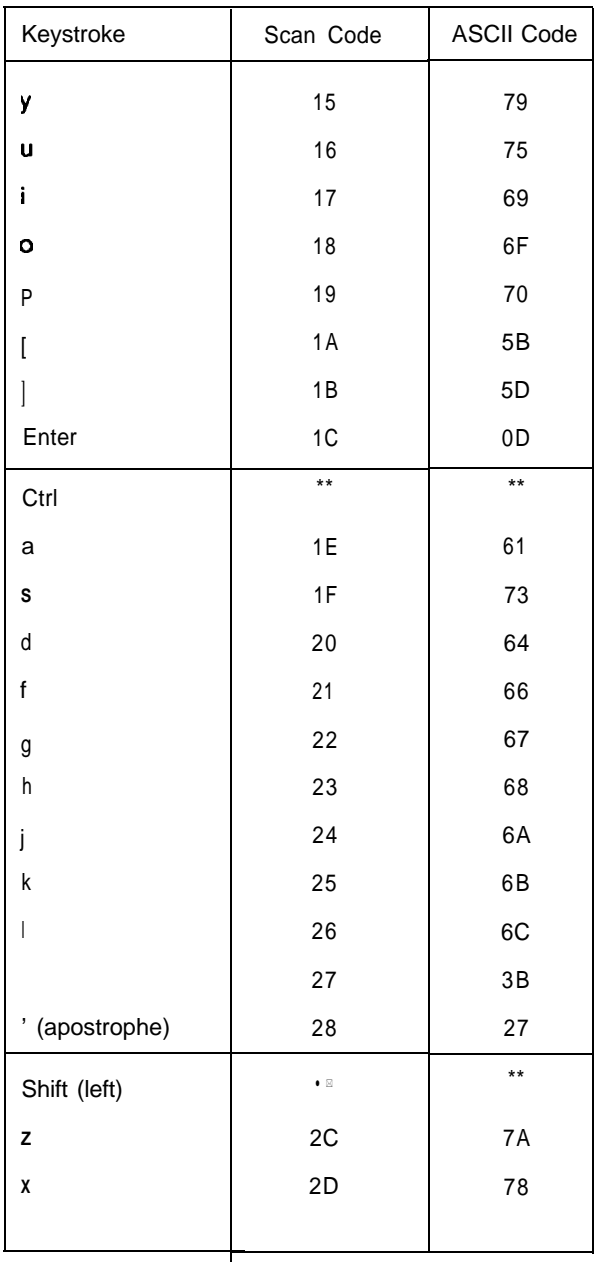

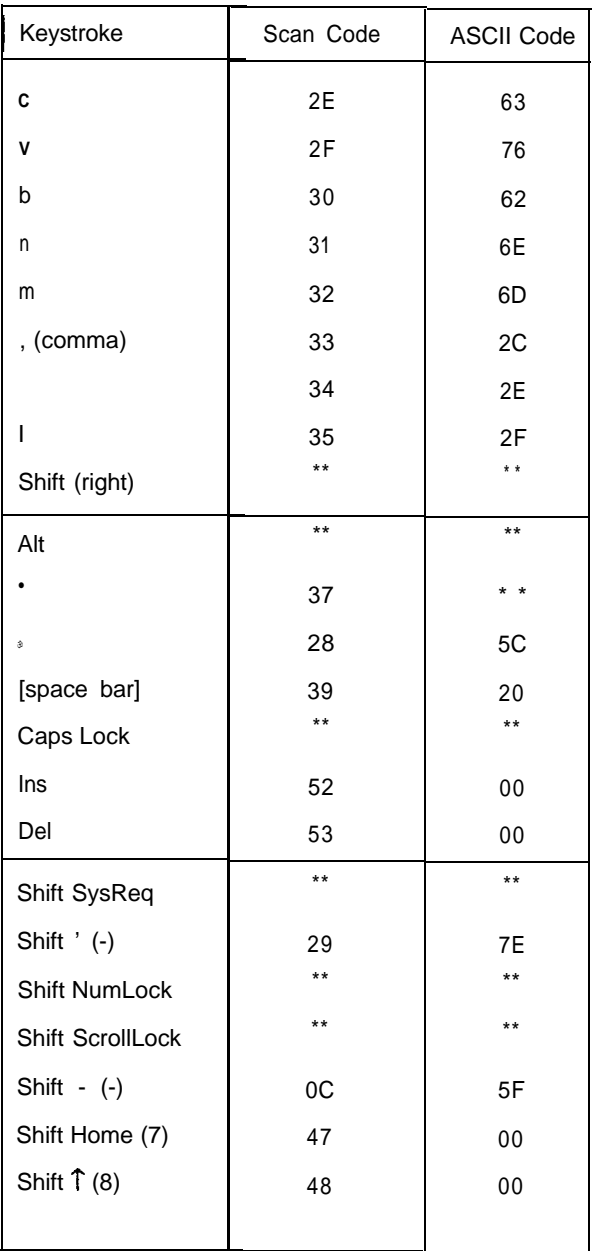

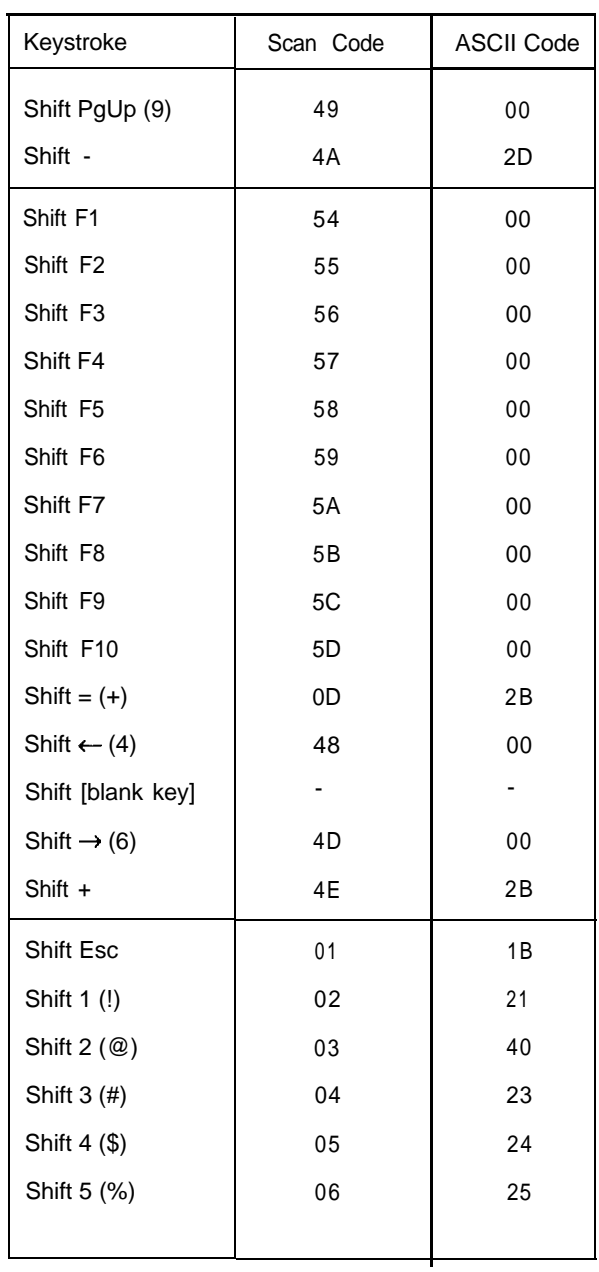

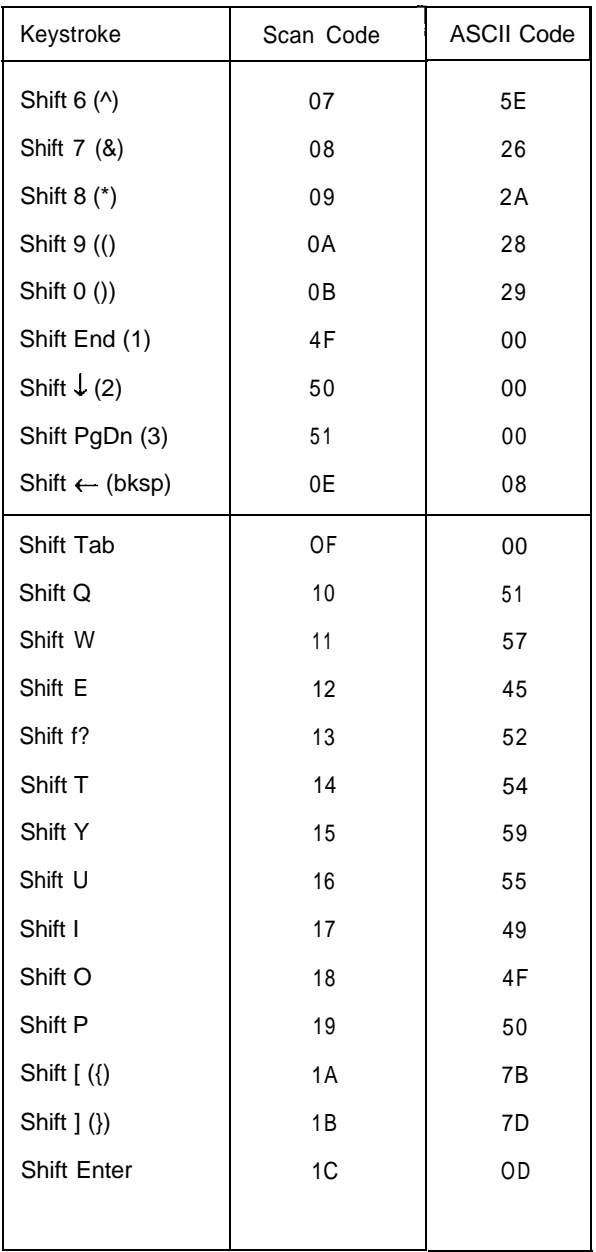

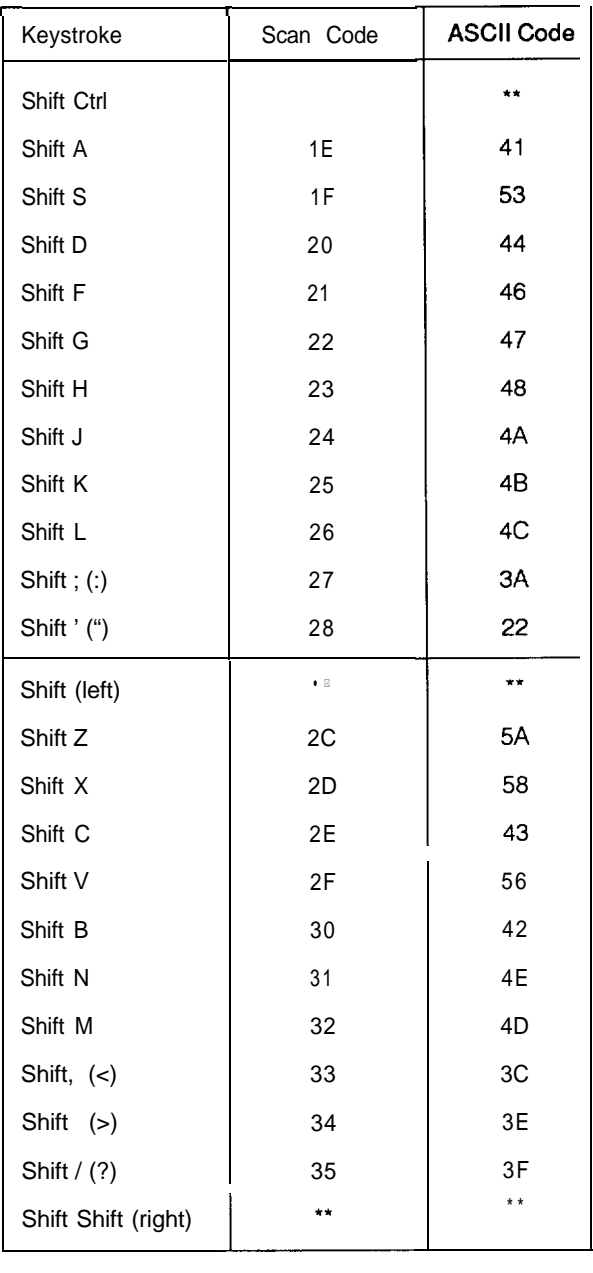

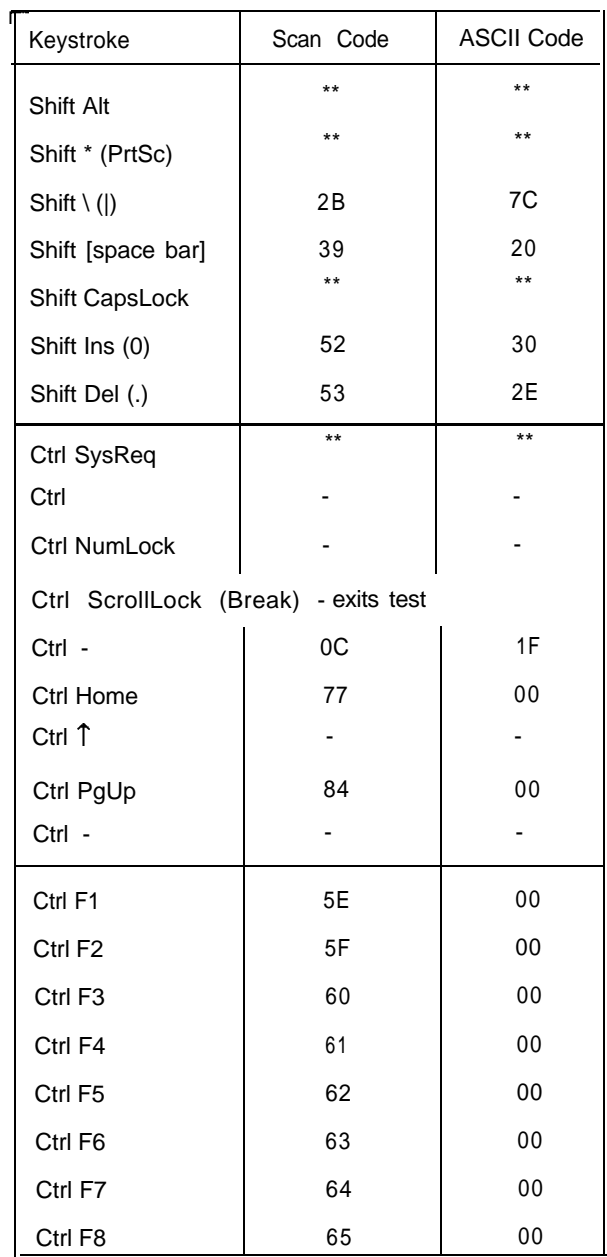

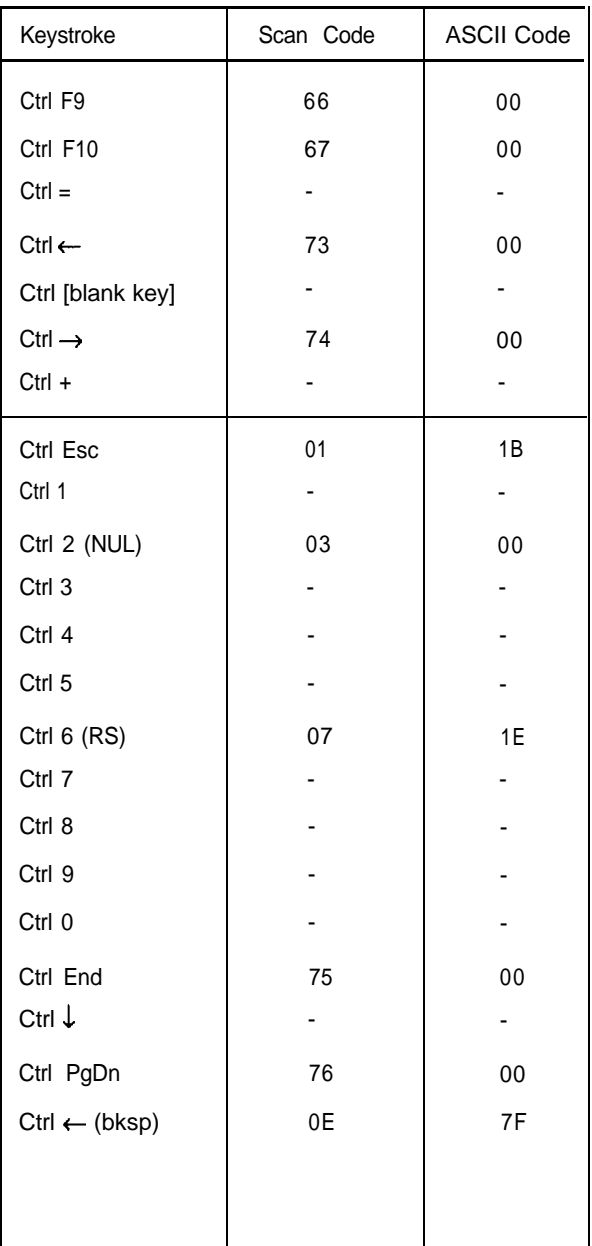

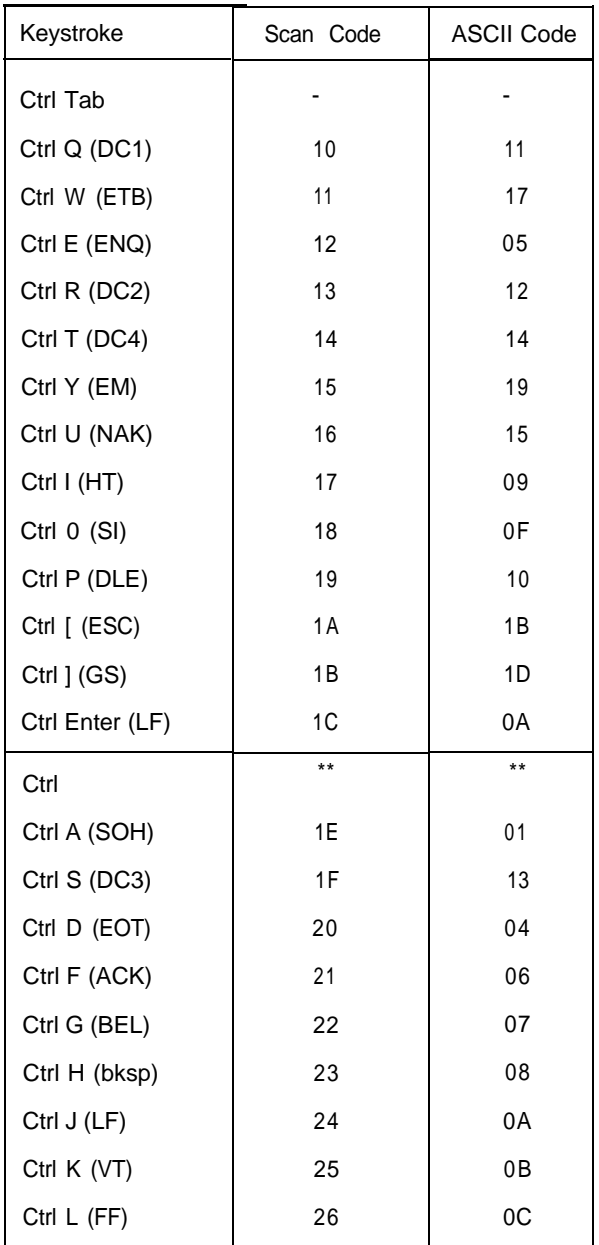

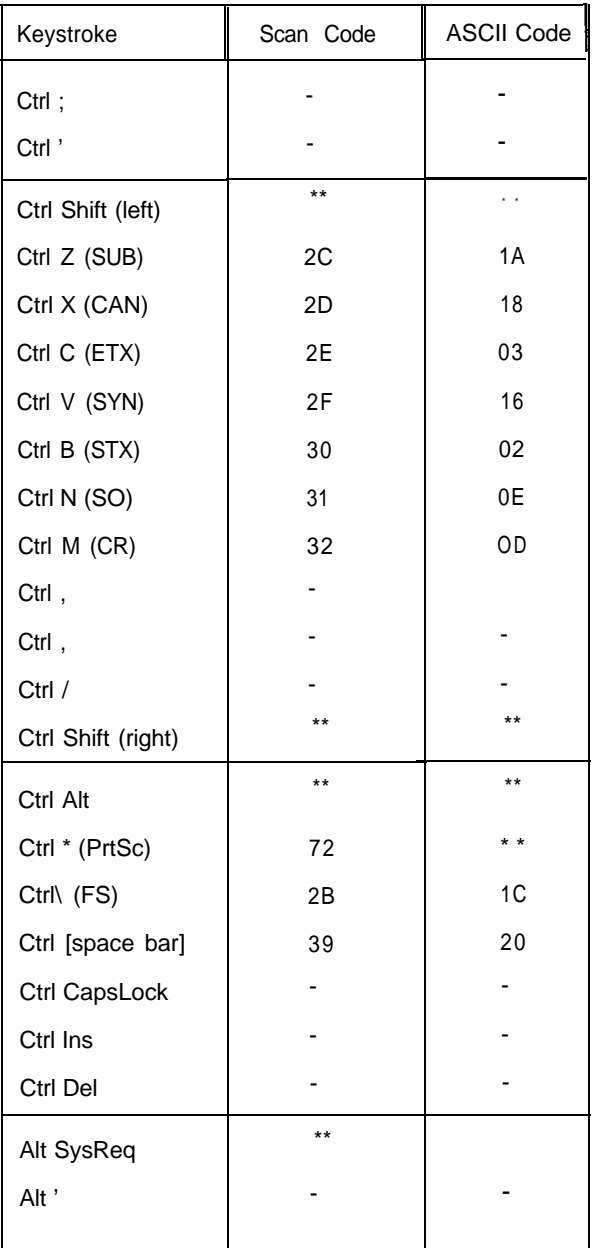

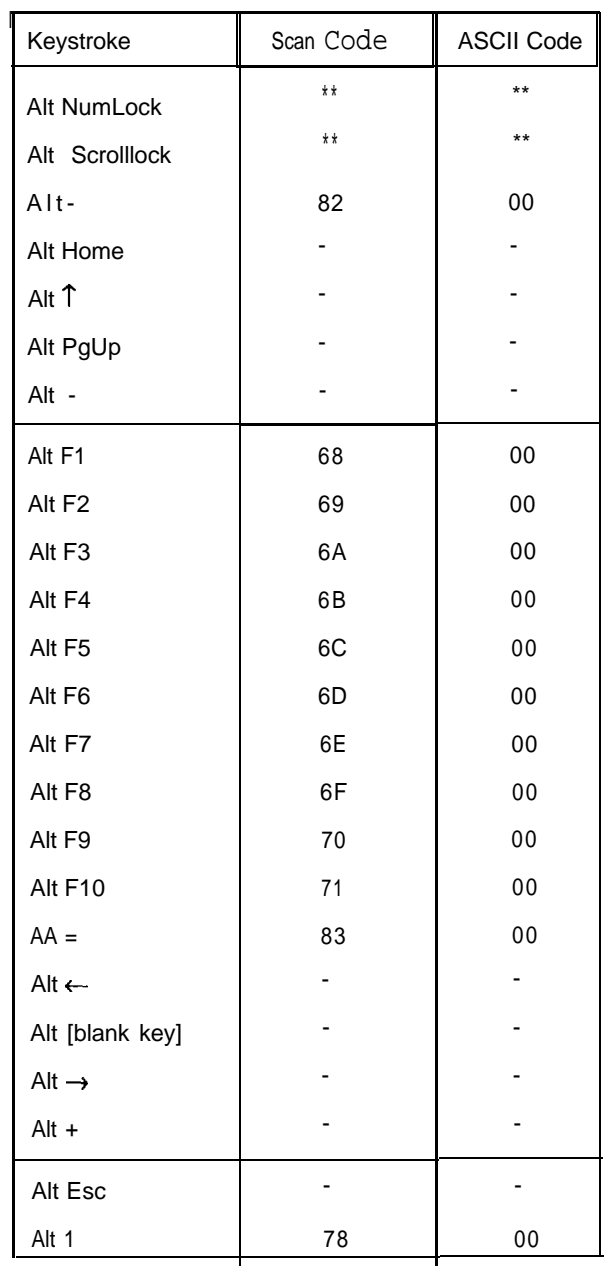

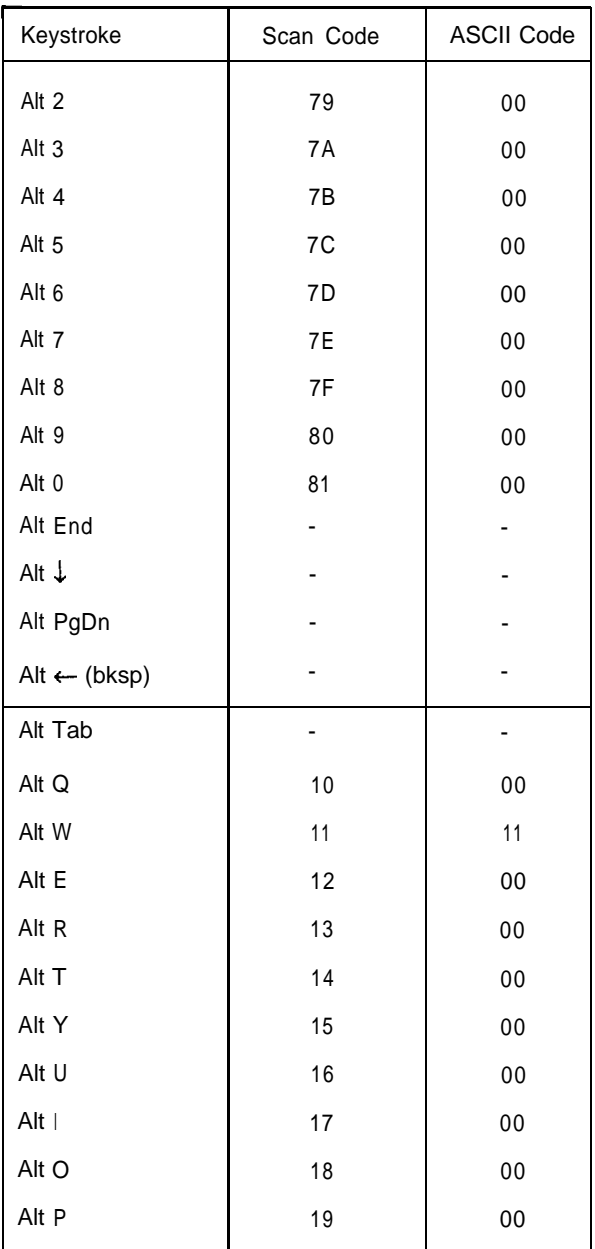

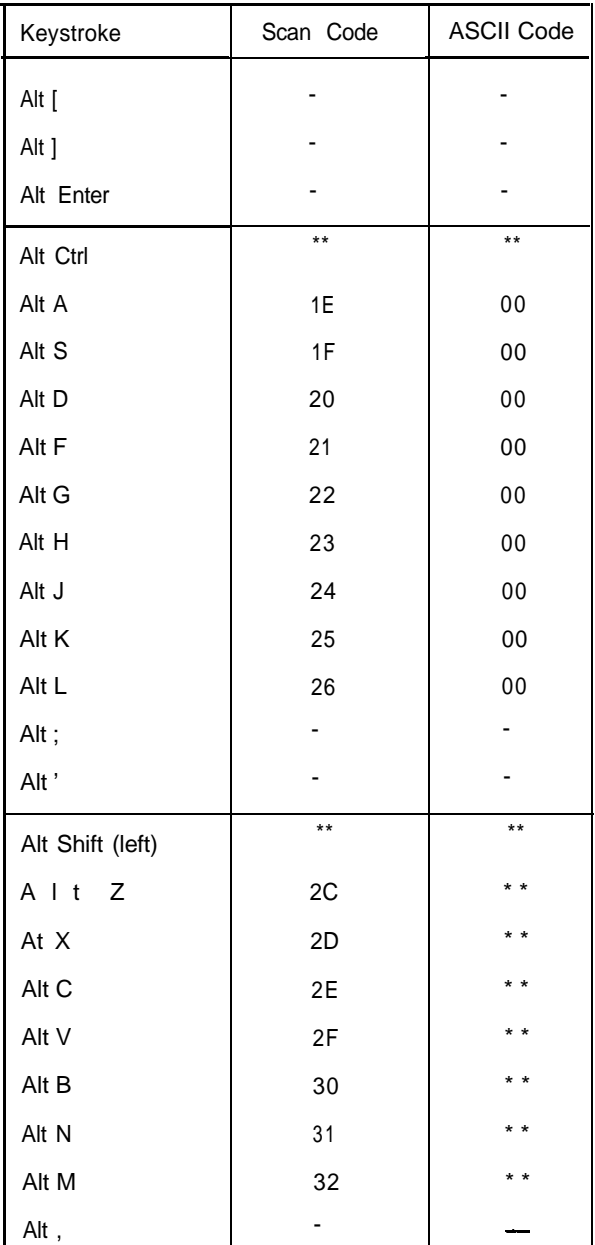

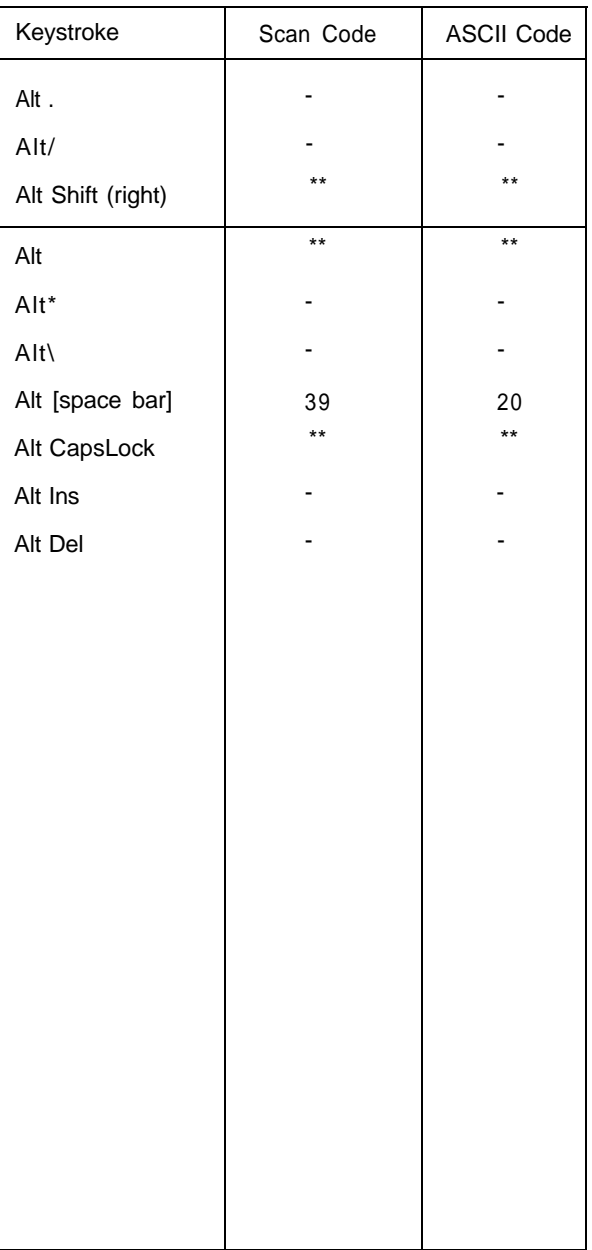